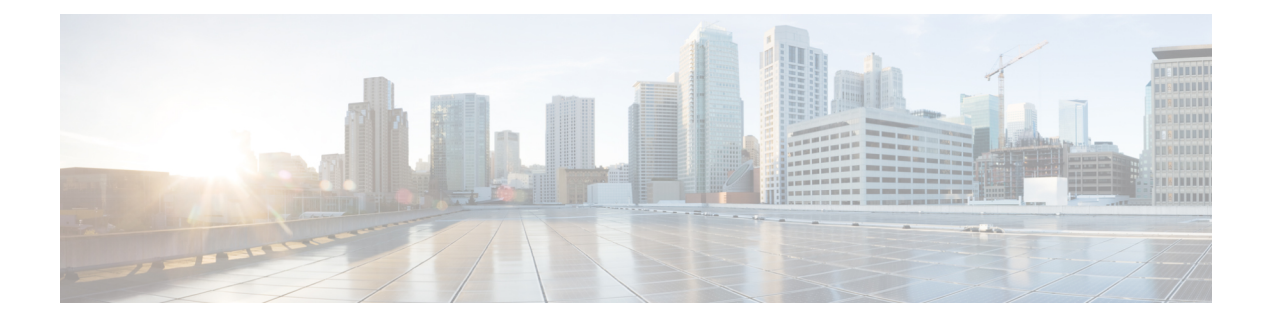

# 소개

- Webex Contact Center 분석기, 1 페이지
- 시스템 요구 사항, 1 페이지
- Webex Contact Center 분석기에 액세스, 2 페이지
- 액세스 제어, 2 페이지
- 분석기 제목 표시줄 버튼, 4 페이지
- 임계치 경고, 5 페이지
- 표준 시간대, 6 페이지
- 시각화 또는 대시보드 페이지에서 수행할 작업, 7 페이지
- 보고서 및 대시보드에 대한 브라우저 링크 공유, 9 페이지
- 브라우저 링크를 통해 보고서 및 대시보드에 액세스, 10 페이지

#### **Webex Contact Center** 분석기

Webex Contact Center 분석기는 여러 데이터 소스 및 시스템에서 실시간 및 이력 데이터를 마이닝하 여 데이터의 특정 비즈니스 보기를 생성합니다. 분석기에는 패턴을 식별하고 지속적인 개선을 위한 통찰력을 얻는 데 도움이 되는 추세가 시각적으로 표시됩니다.

분석기의 표준 시각화는 단일 통합 보기로 운영 및 비즈니스 성과 지표 모두에 대한 가시성을 활용해 비즈니스 데이터를 전통 운영 메트릭에 연결합니다.

시각화 선택 항목을 표시하는 대시보드를 만들고 이메일 수신자에 대한 자동 분배에 대한 이력 보고 서 생성을 예약해 분석기 환경을 사용자 정의할 수 있습니다.

# 시스템 요구 사항

Webex Contact Center 분석기는 다음 표에 나열된 브라우저 버전을 지원합니다.

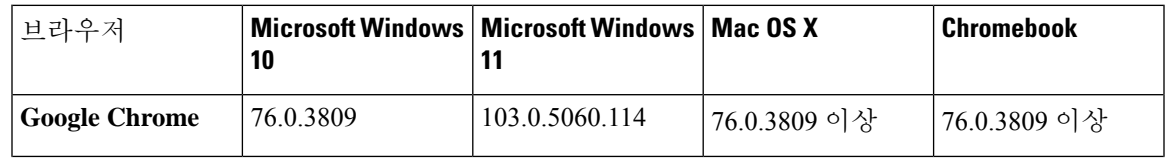

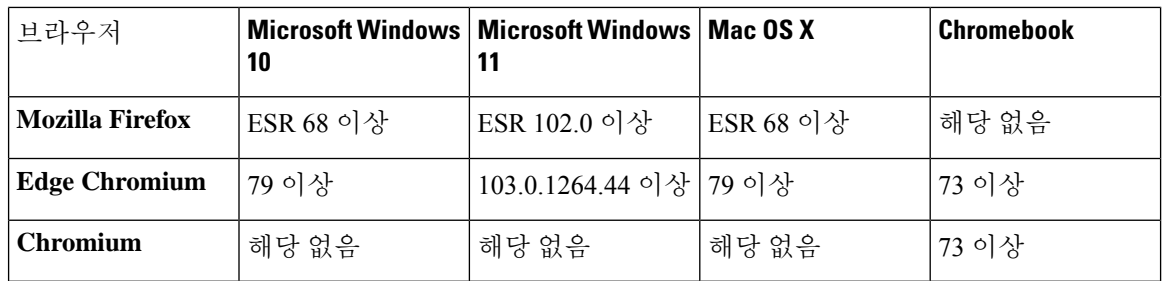

다음 작업을 완료합니다.

- 브라우저 팝업을 활성화합니다.
- Adobe Flash Player를 설치합니다(동작 차트의 경우).

#### **Webex Contact Center** 분석기에 액세스

시작하기 전에

시스템이 시스템 요구 사항, 1 페이지에 설명된 요구 사항을 충족하는지 확인합니다. 분석기에 액 세스하려면 감독자 또는 관리자 권한이 필요합니다.

프로시저

- 단계 **1** 웹 브라우저를 열고 관리자가 제공한 URL로 이동합니다.
- 단계 **2** 로그인 페이지에서 이메일 주소와 암호를 입력합니다.
- 단계 **3** 로그인을 클릭합니다.

Webex Contact Center Analyzer 홈 페이지에는 상담사 및 고객 모두에게 캡처된 모든 세션 및 활동 데 이터의 요약이 포함된 4개의 리포지토리가 표시됩니다. 추가 정보 버튼을 클릭하여 오늘, 어제, 이번 주, 지난주, 이번 달 및 지난달에 대한 상세정보를 표시하여 리포지토리 타일을 확장할 수 있습니다.

#### 액세스 제어

보고 및 분석기 모듈은 분석기에 대한 액세스를 제어합니다. 관리 포털을 사용하여 보고 및 분석 모 듈을 구성합니다.

분석기 유틸리티(폴더, 시각화 및 대시보드)에 대한 액세스 권한(보기, 편집 또는 없음)은 사용자 프 로파일 > 액세스 권한 탭의 보고서 및 대시보드 권한 영역에서 구성합니다.

다음 표에 요약된 것처럼 다른 엔터티에 대한 액세스 권한을 구성할 수 있습니다.

**2**

소개

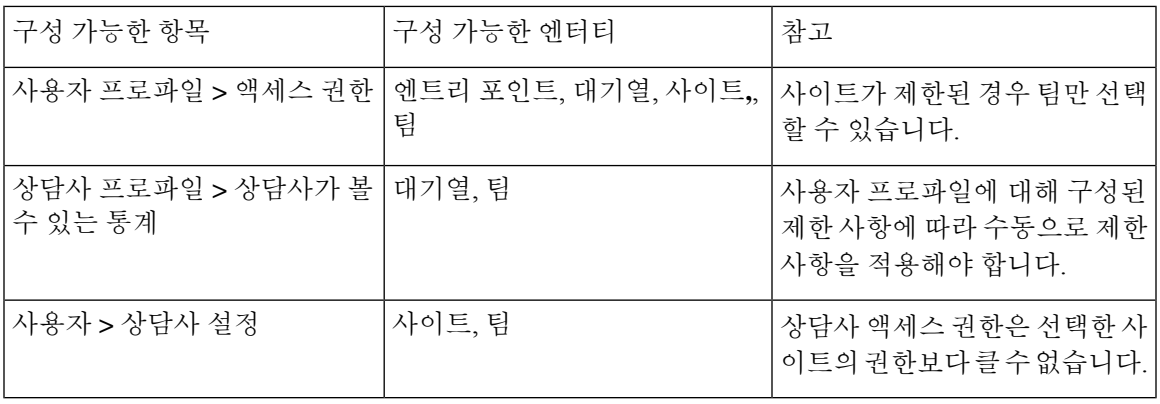

액세스 권한 구성에 대한 자세한 내용은 *Cisco Webex [Contact](https://www.cisco.com/c/en/us/support/customer-collaboration/webex-contact-center/products-installation-and-configuration-guides-list.html) Center* 설정 및 관리 지침서의 프로비저 닝을 참조하십시오.

시각화를 만들거나 편집할 때 선택한 레코드 유형은 다음 표에 표시된 것처럼 특정 엔터티에 적용되 는 제한 사항을 바탕으로 결과를 생성 합니다.

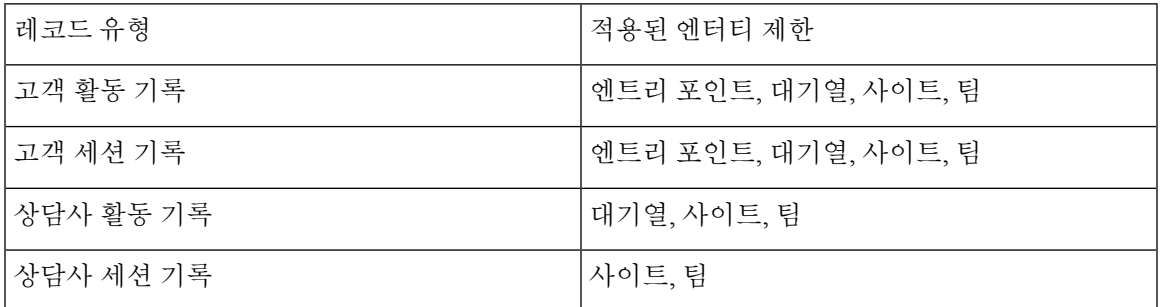

레코드 유형에 대한 자세한 내용은 각 [리포지토리에서](b_analyzeronloinehelp_appendix1.pdf#nameddest=unique_59) 사용 가능한 레코드 유형을 참조하십시오.

다음 표에서는 액세스 권한이 적용되는 리소스를 나열하고, 역할에 따라 제한 사항이 적용되는 방식 에 대해 설명합니다.

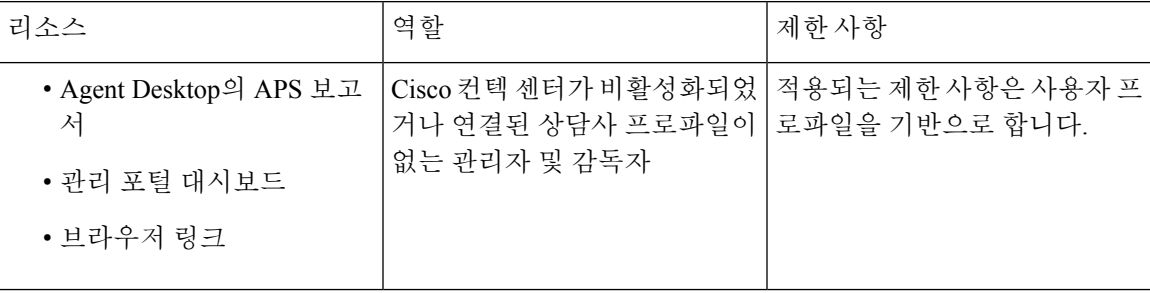

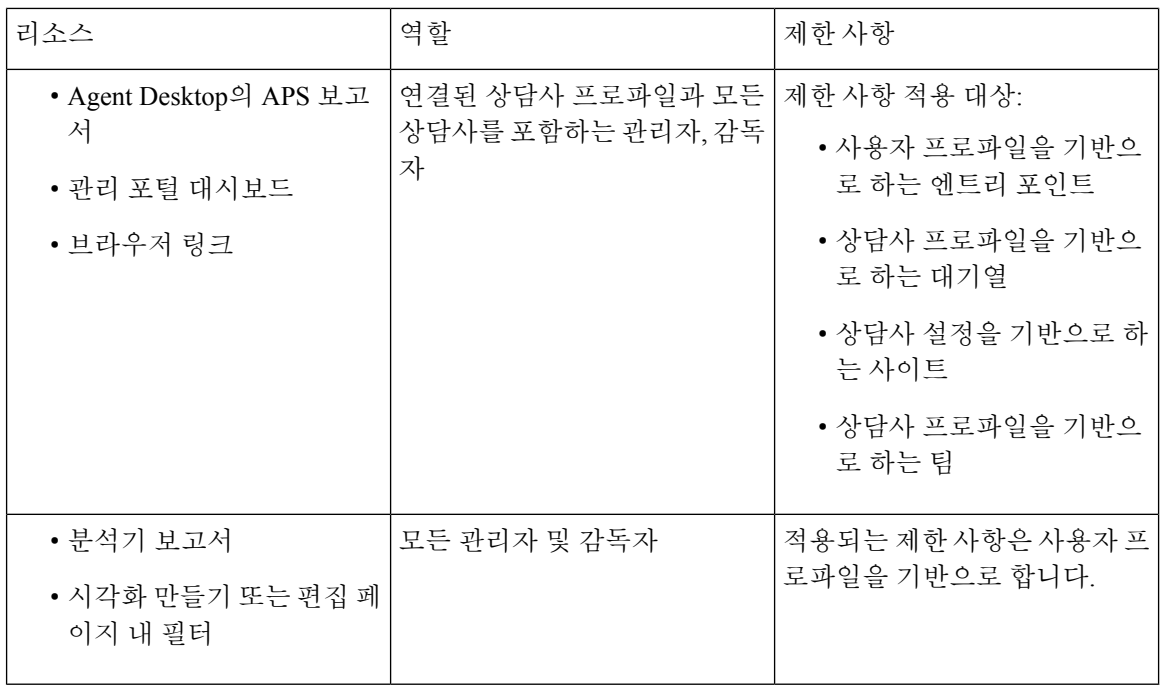

$$
\phi
$$

참고 SPP 관리자 사용자는 지원되지 않습니다.

## 분석기 제목 표시줄 버튼

분석기 제목 표시줄에서 홈 버튼을 클릭하여 내비게이션 바 옵션(시각화, 대시보드 및 변수)을 표시 합니다.

자세한 내용은 시각화 또는 대시보드 페이지에서 수행할 작업, 7 페이지의 내용을 참조하십시오.

제목 표시줄에서는 다음 옵션을 사용할 수 있습니다.

• 임계값 경고 — 종 모양 ♣ 아이콘을 클릭하여 최근 네 개의 읽지 않은 실시간 경고를 빨간색으 로 강조 표시합니다.

자세한 내용은 임계치 경고, 5 페이지의 내용을 참조하십시오.

- 사용자 드롭다운 목록에는 다음 옵션이 표시됩니다.
	- 지원
	- 피드백
	- 도움말
	- 로그아웃

소개

**4**

소개

브라우저 창 크기를 좁게 조정하면 사용자 계정 이름이 버튼 레이블에 표시되지 않습니다.

#### 임계치 경고

임계값 규칙 구성에 대한 자세한 내용은 *Cisco Webex [Contact](https://www.cisco.com/c/en/us/support/customer-collaboration/webex-contact-center/products-installation-and-configuration-guides-list.html) Center* 설정 및 관리 지침서를 참조하십 시오 .

경고를 관리하려면 다음 단계를 수행합니다.

**1.** 임계값 경고 아이콘을 클릭하여 실시간 경고 창을 열면 실시간 경고 목록(시스템에 있는 경우)이 표시됩니다.

기본적으로 분석기는 모든 엔터티 유형에 대해 읽은/읽지 않은 실시간 경고를 표시합니다.

다음 표에서는 각 실시간 경고에 표시되는 정보에 대해 설명합니다.

표 **1:** 실시간 경고

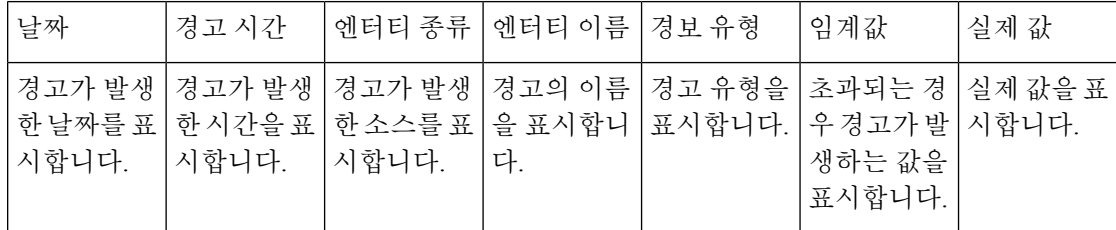

- **2.** (선택 사항) 알림 유형 및 엔터티 유형 드롭다운 목록을 사용하여 데이터 소스 선택 항목을 변경 하고 실시간 경고의 사용자 정의 목록을 생성합니다.
	- 알림 유형: 드롭다운 목록에서 모두를 선택해 모든 경고를 표시합니다. 읽은 경고 목록을 표 시하려면 읽음을 선택하고 읽지 않은 알림을 표시하려면 읽지 않음을 선택합니다.
	- 엔터티 유형: 드롭다운 목록에서 엔터티 유형을 선택합니다. 사용 가능한 옵션은 모두, 엔트 리 포인트, 상담사, 사이트, 팀, 대기열입니다.
- **3.** (선택 사항) 다음 작업 중에서 선택합니다.
	- 자동 새로 고침 중지 토글 버튼을 클릭하여 실시간 경고 목록을 3분마다 새로 고치는 기본 시 스템 동작을 비활성화하고 다음 새로 고침에 대한 카운트다운(MM:SS 형식)을 제공합니다.

토글 버튼의 레이블이 자동 새로 고침 시작으로 변경되고 카운터가 마지막 새로 고침 이후 지속 시간(MM:SS 형식)을 표시합니다.

• 자동 새로 고침 시작을 클릭하여 기본 시스템 동작을 다시 활성화합니다 .이 동작은 3분마다 실시간 경고 목록을 새로 고칩니다. 토글 버튼 레이블은 다시 자동 새로 고침 중지가 되고 다 음 새로 고침이 시작될 때까지 카운트다운됩니다.

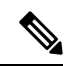

실시간 경고 페이지에서 단일 경고 또는 여러 경고를 선택하는 것과 동시에 자동 새로 고침이 발생하 는 경우 다음 자동 새로 고침 창에 선택 사항이 유지됩니다. 참고

- 임계값 경고 벨소리 ♣ 아이콘의 알림도 3분마다 자동으로 새로 고침됩니다. 자동 새로 고침 기능은 기본적으로 활성화되어 있습니다. 참고
- **4.** (선택 사항) 페이지의 왼쪽 상단 모서리에 있는 읽음으로 표시 버튼을 사용하여 경고를 승인할 수 있습니다. 여러 경고 또는 하나의 경고를 선택하고 읽음으로 표시를 클릭합니다. "읽은" 경고는 회색으로 표시됩니다.

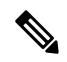

참고 이미 "읽은" 경고에서 새 경고가 발생하면 새 경고는 "읽지 않은" 경고로 표시됩니다.

**5.** (선택 사항) 페이지의 왼쪽 상단 모서리에 있는 드롭다운 목록을 사용하여실시간 경고 및 이력 경 고 창 사이를 전환합니다.

이력 경고 창의 일부 컨트롤은 실시간 경고 창의 일부 컨트롤과 동일합니다. 이력 경고 레코드가 표시되는 기간을 지정하기 위해 추가 컨트롤 지속 시간이 제공됩니다.

**6.** 이력 경고 창에서 읽음으로 표시 버튼과 알림 유형, 엔터티 유형 및 지속 시간 드롭다운 목록을 사 용하여 데이터 소스 선택 항목을 조작하고 사용자 정의된 이력 경고 목록을 생성합니다.

지속 시간 드롭다운 목록의 옵션은 어제, 이번 주, 지난주, 최근 **7**일, 이번 달, 지난달, 올해, 사용자 정의입니다. 사용자 정의 옵션의 경우 시작 날짜는 현재 날짜로부터 3년 이내여야 합니다.

다음 표에서는 각 이력 경고에 표시되는 정보에 대해 설명합니다.

표 **2:** 기록 알림

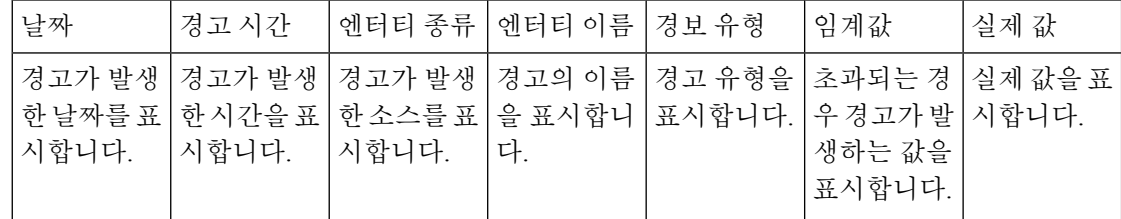

임계값 위반에 대한 이메일 알림에는 각 임계값 위반에 대한 업데이트된 타임스탬프가 포함되며, 표 시되는 표준 시간대는 테넌트 표준 시간대에 해당합니다.

# 표준 시간대

표준 시간대는 분석기 제목 표시줄의 사용자 설정입니다. 표준 시간대 드롭다운 목록에서 브라우저 표준 시간대 또는 테넌트 표준 시간대를 선택합니다. 테넌트 표준 시간대가 기본 표준 시간대입니다.

분석기 보고서에 표시되는 데이터 쿼리 및 데이터는 선택한 표준 시간대에 따라 달라집니다.

보고서나 대시보드를 실행하면 보고서 또는 대시보드가 보고서 페이지의 오른쪽 상단 모서리에 선 택한 표준 시간대가 표시됩니다.

Excel 또는 CSV 형식의 내보낸 보고서에는 보고서 UI의 해당 보고서에 표시되는 표준 시간대의 데이 터가 표시됩니다.

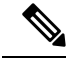

소개

보고서나 대시보드를 실행하는 동안 분석기 제목 표시줄에 표준 시간대 설정이 변경된 경우, 업데이 트된 표준 시간대는 페이지를 수동으로 새로 고친 후에만 실행 중인 보고서나 대시보드에 표시됩니 다. 참고

예약된 작업은 항상 테넌트 표준 시간대에서 실행됩니다.

Agent Desktop의 APS(상담사 성능 통계) 보고서에 대한 표준 시간대는 수정할 수 없습니다. APS 보고 서는 항상 브라우저 표준 시간대로 표시됩니다.

관리 포털의 대시보드는 항상 브라우저 표준 시간대로 표시됩니다.

### 시각화 또는 대시보드 페이지에서 수행할 작업

시각화 및 대시보드 페이지에는 모든 시각화 또는 대시보드 디렉터리가 표시되며 다음 작업을 수행 할 수 있습니다.

• 상위 디렉터리 내에서 폴더 또는 하위 폴더를 만들고, 이름을 변경하고, 삭제할 수 있습니다.

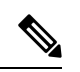

두 가지 유형의 폴더가 있습니다. 참고

- Stock 리포트에서 虛로 표시된 폴더만 표시합니다.
- 사용자 지정 폴더(사용자 생성)는 커스텀 보고서에서 모르 표시됩니 다.
- 시각화 또는 대시보드를 만들고, 실행하고, 편집하고, 검색하고, 필터링하고, 삭제하고, 예약합 니다.

기간이 길고 간격이 적은 시각화는 실행, 편집 또는 예약할 수 없습니다. 실 시간 및 이력 보고서를 계속 진행할 필요가 있는 경우 지속 시간 및 간격 필 드를 재설정하십시오. 자세한 내용은 [시각화](b_analyzeronloinehelp_chapter2.pdf#nameddest=unique_41) 생성의 내용을 참조하십시오. 참고

• Microsoft Excel 또는 CSV 파일로 시각화 이력 보고서를 내보냅니다.

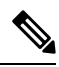

- 보고서의 날짜 형식을 변경하고 이를 CSV 파일로 내보낸 뒤 Microsoft Excel에서 CSV 파일을 열면 Excel의 사용자 기본 설정에 따라 날짜 형 식이 표시됩니다. 보고서에 적용한 정확한 날짜 형식을 보려면 메모장 에서 보고서를 엽니다. 참고
	- 2000개 이상의 열이 있는 경우 시각화 이력 보고서를 내보낼 수 없습 니다.

• 보기를 목록 또는 그리드 중 하나로 변경합니다.

각 작업을 수행하는 절차는 다음과 같습니다.

- 새 폴더를 추가하려면 다음을 수행합니다.
- **1.** 홈 페이지에서 시각화 또는 대시보드 아이콘을 클릭합니다.
- **2.** 새 폴더를 만들 폴더를 선택합니다.
- **3.** 새로 만들기 > 폴더를 클릭합니다.
- **4.** 대화 상자에서 폴더 이름을 입력하고 확인을 클릭합니다.
- 폴더, 시각화, 혼합으로 필터링하려면 다음을 수행합니다.
	- **1.** 홈 페이지에서 시각화 또는 대시보드 아이콘을 클릭합니다.
	- **2.** 보기 드롭다운 목록에서 필요한 옵션을 선택합니다.
- 검색하려면 다음을 수행합니다.
- **1.** 홈 페이지에서 시각화 또는 대시보드 아이콘을 클릭합니다.
- **2.** 검색 폴더 및 시각화 필드에서 시각화 또는 대시보드 이름을 입력합니다.
- 시각화 또는 대시보드 페이지에서 다른 작업을 수행하려면 해당 폴더, 시각화, 대시보드에서 !! 을 클릭합니다.

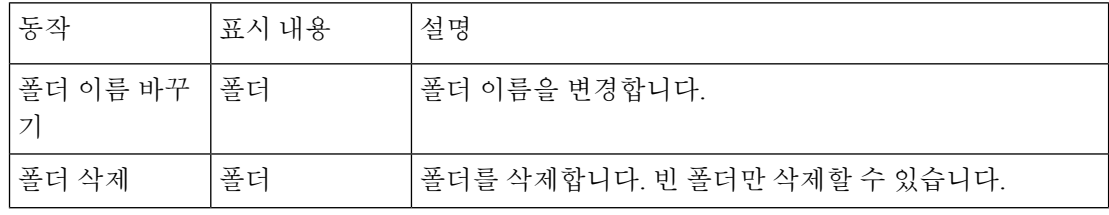

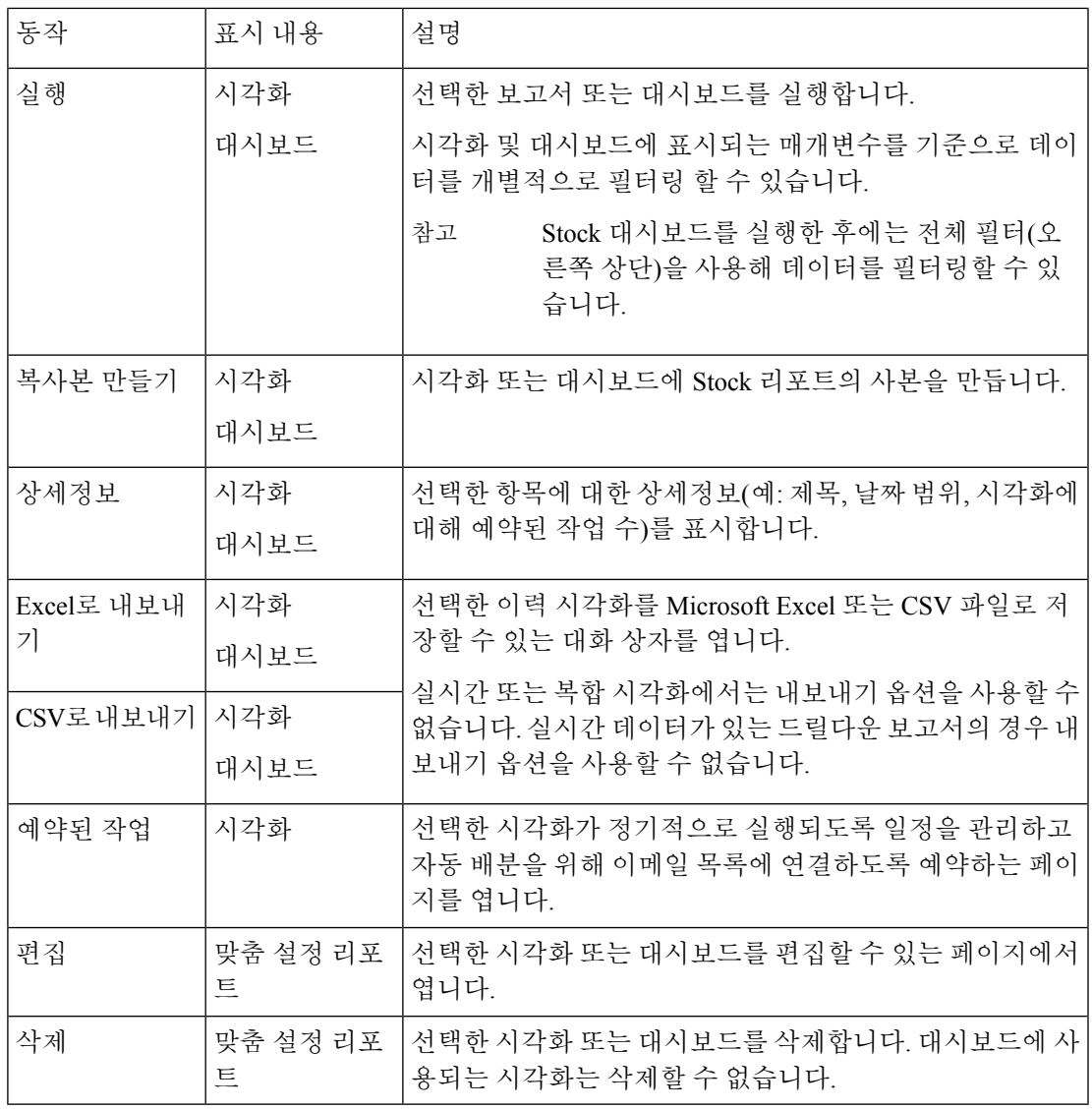

Stock 리포트 또는 커스텀 보고서의 열은 현지 언어로 제공됩니다. 내보낸 Excel 파일에도 Stock 리포트 또는 커스텀 보고서의 열도 현지 언어로 표시 됩니다. 열에 언어 제공용 해당 언어 번들 키가 없는 경우 열은 기본 언어인 영어로 표시됩니다. 사용자가 지정한 값은 현지 언어로 제공되지 않습니 다. 참고

# 보고서 및 대시보드에 대한 브라우저 링크 공유

•

분석기에 액세스할 수 없는 표준 및 프리미엄 상담사에게 보고서 및 대시보드에 대한 브라우저 링크 를 공유할 수 있습니다. 상담사는 브라우저 링크를 통해 보고서 및 대시보드에 액세스할 수 있습니다.

소개

프로시저

- 단계 **1** Webex Contact Center 분석기에 로그인합니다. 자세한 내용은 Webex Contact Center 분석기에 액세스 를 참조하십시오.
- 단계 **2** 공유해야 하는 시각화 또는 대시보드를 실행합니다. 자세한 내용은 [시각화](b_analyzeronloinehelp_chapter2.pdf#nameddest=unique_60) 실행 및 [대시보드](b_analyzeronloinehelp_chapter3.pdf#nameddest=unique_61) 실행을 참조하십시오.
- 단계 **3** 브라우저에 표시된 URL을 복사합니다. 이 URL을 상담사와 공유할 수 있습니다.
	- 상담사는 분석기의 표준 시간대를 변경할 수 있는 액세스 권한이 없습니다. 브라우 저 링크를 통해 액세스하는 보고서는 항상 브라우저 표준 시간대에서 실행됩니다. 자세한 내용은 표준 시간대를 참조하십시오. 참고
		- 브라우저 링크를 통해서는 사용 보고서 및 라이선스 사용량 보고서에 액세스할 수 없습니다.

#### 브라우저 링크를 통해 보고서 및 대시보드에 액세스

분석기에 대한 액세스 권한이 없는 표준 또는 프리미엄 상담사인 경우 관리자가 제공하는 브라우저 링크를 통해 보고서 및 대시보드에 액세스할 수 있습니다.

프로시저

- 단계 **1** 관리자가 제공하는 브라우저 링크를 클릭합니다. 보고서 또는 대시보드에 대한 로그인 페이지가 나타납니다.
- 단계 **2** 이메일 주소와 암호를 입력합니다.
- 단계 **3** 로그인을 클릭합니다. 보고서 또는 대시보드가 나타납니다.
	- 사용자는 분석기의 표준 시간대를 변경할 수 있는 액세스 권한이 없습니다. 브라우 저 링크를 통해 액세스하는 보고서는 항상 APS 보고서와 같은 브라우저 표준 시간대 에서 실행됩니다. 참고
		- 브라우저 링크가 없는 경우 빈 페이지가 표시됩니다. 올바른 링크는 관리자에게 문 의하십시오.
- 단계 **4** 대시보드에 액세스하는 경우 대시보드의 오른쪽 상단 모서리에 있는 시작을 클릭하여 보고서를 봅 니다.
	- a) 보고서의 특성을 수정하려면 설정을 클릭합니다.
	- b) 테이블 수준 및 최상위 행 세그먼트에서 열 값 요약을 표시하거나 숨기려면 요약 표시 드롭다운 목록에서 값을 선택합니다.

- c) 세그먼트를 숨기려면 세그먼트 숨김 상자로 드래그합니다. 복합 시각화에는 이 기능을 사용할 수 없습니다.
- d) 프로필 변수를 표시하거나 숨기려면 눈 모양 아이콘을 클릭합니다.
- e) 보고서를 내보내려면 내보내기 드롭다운 목록에서 **Excel**로 내보내기 또는 **CSV**로 내보내기를 선 택합니다.
	- APS 보고서와 같은 브라우저 링크를 통해 액세스하는 보고서에는 드릴다운 기능을 사용할 수 없습니다. 참고

 $\overline{\phantom{a}}$ 

번역에 관하여

Cisco는 일부 지역에서 본 콘텐츠의 현지 언어 번역을 제공할 수 있습니다. 이러한 번역은 정보 제 공의 목적으로만 제공되며, 불일치가 있는 경우 본 콘텐츠의 영어 버전이 우선합니다.